## HOW TO INSTALL CHUBBY CHEEK PHOTOGRAPHY **MOBILE PRESETS**

Below are detailed instructions and screenshots on how to use .dng files in the Free Lightroom Mobile ap.

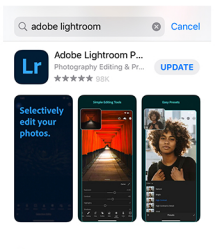

1. Install Lightroom CC from the Google Play store for Android or iTunes for Apple Devices

<mark>یکے FEATURED APP</mark><br>Adobe Lightroom Photo Edito

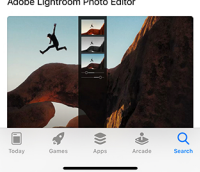

qwertyuiop  $a$  sd f g h j k l  $Q$  z x c v b n m  $\otimes$  $123$ space return  $\overline{\mathbb Q}$  $\oplus$ 

2. Create an album in your Photos called CCP Mobile Presets- this will help you find the presets easily

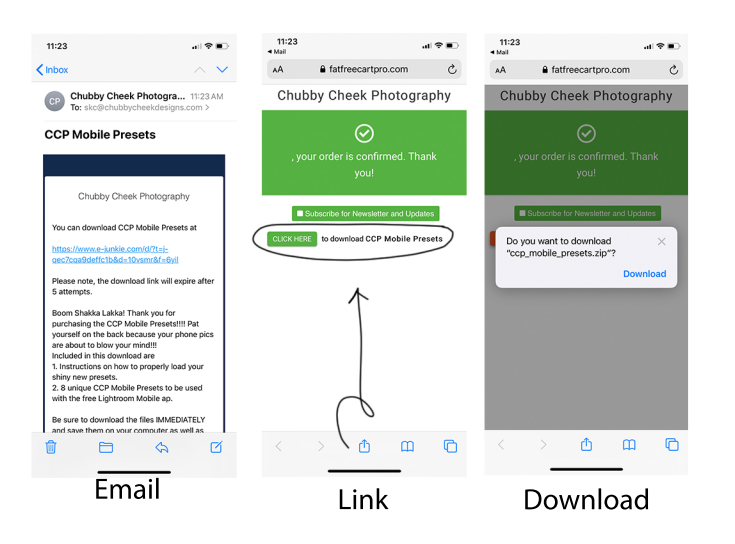

3. Download the presets with your phone by using the download link sent to your email. If you download to a computer or laptop you will have to Airdrop them or email them to yourself via Dropbox, iCloud etc.

## HOW TO INSTALL C H U B B Y C H E E K P H O T O G R A P H Y MOBILE PRESETS

Below are detailed instructions and screenshots on how to use .dng files in the Free Lightroom Mobile ap.

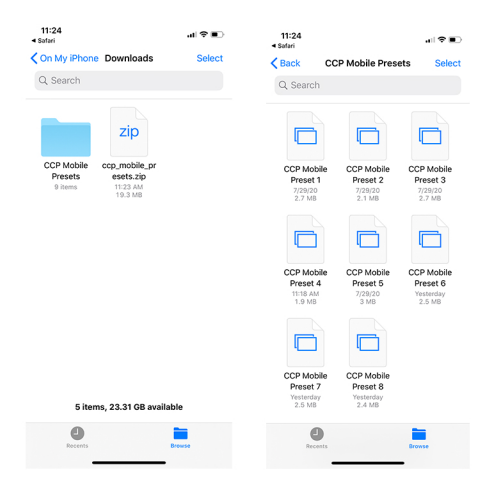

4. Once you unzip the folder by clicking on it, it will look like this. Click on the Unzipped (Blue) folder. You will see 8 presets labeled like this.

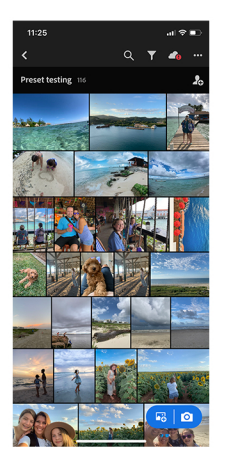

5. Now open the Lr Mobile Ap that you downloaded in Step 1. Click on the bottom right blue icon.  $\sqrt{\phantom{a}}$  $\boxed{5}$ 

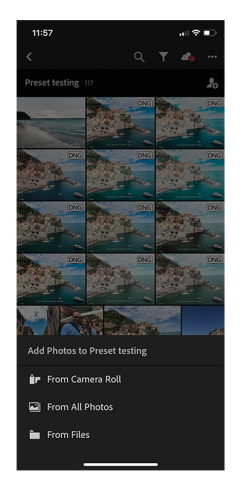

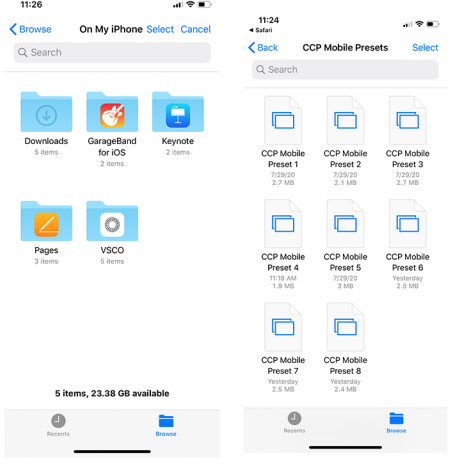

6. Choose "From Files" then Click the Downloads Folder. YOU HAVE TO DO THIS ONE AT A TIME, you can NOT do them all at once so take your time.

Click on CCP Mobile Preset #

## HOW TO INSTALL C H U B B Y C H E E K P H O T O G R A P H Y MOBILE PRESETS

Below are detailed instructions and screenshots on how to use .dng files in the Free Lightroom Mobile ap.

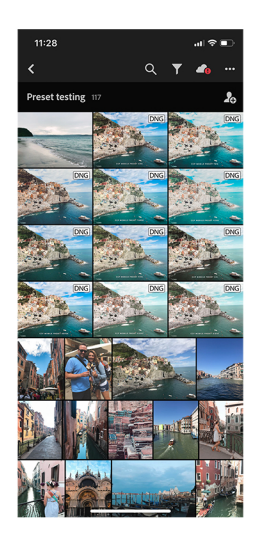

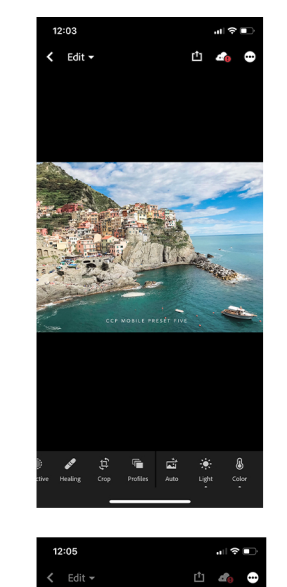

7. It will automatically load and you will see this Pic on your phone. Click on the Preset that you want to download. The image is all the same but the text at the bottom will tell you which Preset you are loading.

8. Now you will hit the Three dots at the top of the screen and choose 'Create Preset'

Preset Group Bar Preset Name Bar

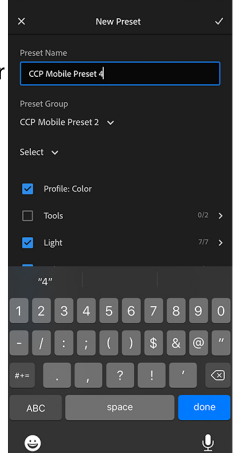

9. You will want to Create a 'New Preset Group' By Clicking on the 'Preset Group Bar' it's the second bar on the page. Then you will need to properly name your preset (CCP Mobile Preset 1, etc). This is the most IMPORTANT step to keeping these Presets together and easy for you to find.

Then hit 'Done'.

\* If you do not specify which folder you want the preset to go to, you can find it in your 'User Presets' Folder.

## HOW TO INSTALL CHUBBY CHEEK PHOTOGRAPHY MOBILE PRESETS

Below are detailed instructions and screenshots on how to use .dng files in the Free Lightroom Mobile ap.

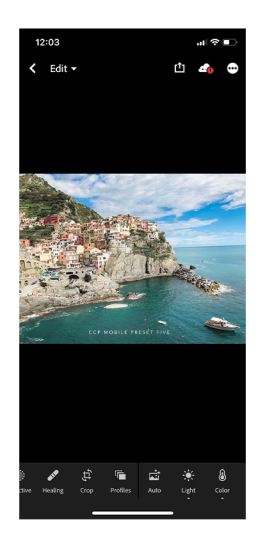

10. Now hit the back Arrow at the top left corner. You will need to do this for EACH INDIVIDUAL PRESET one at a time but once they are in the ap you will NOT have to do this again.

To import your image/s click the Blue plus sign at the bottom right corner select the image/s you want to import from YOUR CAMERA ROLL then hit 'Add Photos'. The image will import to your Lightroom Mobile camera roll and is ready to edit with the CCP Mobile Presets.

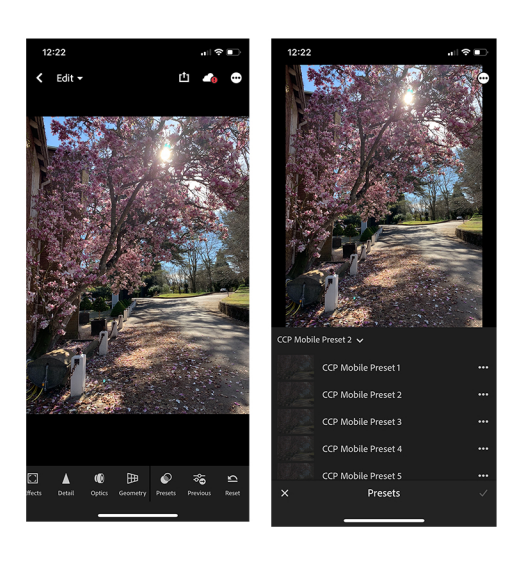

11. To edit your images with the presets. Click on the image in the LrMobile camera roll. Slide your finger from right to left at the bottom of of the screen until you see 'Presets' click on it. Then the presets will show underneath your image. Simply click on each one until you find the one you like best, then hit the check mark on the bottom right.

Use the toolbar at the top to export the edited version to your phone camera roll.

Bonus Info:

Some presets may need to be tweaked due to lighting in order to decrease light or increase light, Click on the 'Light' tool and simply adjust exposure to your liking.